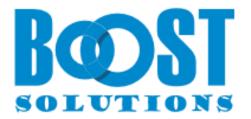

# **Document Auto Title 1.0**

# **User Guide**

#### Copyright

Copyright ©2023 BoostSolutions Co., Ltd. All rights reserved.

All material contained in this publication is protected by Copyright and no part of this publication may be reproduced, modified, displayed, stored in a retrieval system, or transmitted in any form or by any means, electronic, mechanical, photocopying, recording or otherwise, without the prior written consent of BoostSolutions.

Our web site: https://www.boostsolutions.com

## Contents

| 1. | Proc    | luct Introduction                                       | . 1 |
|----|---------|---------------------------------------------------------|-----|
| 2. | Insta   | Illation                                                | . 2 |
|    | 2.1     | Product Files                                           | . 2 |
|    | 2.2     | Software Requirements                                   | . 3 |
|    | 2.3     | Installation                                            | .4  |
|    | 2.4     | Upgrade                                                 | . 5 |
|    | 2.5     | Uninstallation                                          | . 5 |
|    | 2.6     | Command_Line Installation                               | . 6 |
|    | 2.7     | Feature Activation                                      | .7  |
| 3. | How     | to Use Document Auto Title                              | . 9 |
|    | 3.1     | Entering the Document Auto Title Workflow Settings Page | . 9 |
|    | 3.2     | Enable/Disable the Document Auto Title                  | 10  |
|    | 3.3     | Configure Document Auto Title                           | 10  |
|    | 3.4     | Start a Workflow                                        | 11  |
| 4. | Trou    | bleshooting & Support                                   | 12  |
| A  | opendix | 1: License Management                                   | 13  |

# **1. Product Introduction**

SharePoint Document Auto Title provides a SharePoint workflow to automatically set a SharePoint document title with its file name when the document is uploaded or modified.

This user guide will help you to install and configure Document Auto Title on your SharePoint environment.

For latest version of this user guide or other user guides, please visit:

https://www.boostsolutions.com/download-documentation.html

# 2. Installation

# 2.1 Product Files

After you download and unzip the Document Auto Title zip file from <u>https://www.boostsolutions.com</u>, you will find the following files:

| Path                                                           | Descriptions                                                                                                    |  |  |
|----------------------------------------------------------------|----------------------------------------------------------------------------------------------------|--|--|
| Setup.exe                                                      | A program that installs and deploys the WSP solution packages to the SharePoint farm.                                                     |  |  |
| EULA.rtf                                                       | The product End-User-License-Agreement.                                                                                                   |  |  |
| Document Auto Title _V1_User Guide.pdf                         | User guide for Document Auto Title in PDF format.                                                                                         |  |  |
| Library\4.0\Setup.exe                                          | The product installer for .Net Framework 4.0.                                                                                             |  |  |
| Library\4.0\Setup.exe.config                                   | A file containing the configuration information for the installer.                                                                        |  |  |
| Library\4.6\Setup.exe                                          | The product installer for .Net Framework 4.6.                                                                                             |  |  |
| Library\4.6\Setup.exe.config                                   | A file that contains the configuration information for the installer.                                                                     |  |  |
| Solutions\Foundtion\<br>BoostSolutions.FoundationSetup15.1.wsp | A SharePoint solution package containing<br>Foundation files and resources for SharePoint 2013<br>or SharePoint Foundation 2013.          |  |  |
| Solutions\Foundtion\<br>BoostSolutions.FoundationSetup16.1.wsp | A SharePoint solution package containing<br>Foundation files and resources for SharePoint<br>2016/2019/Subscription Edition.              |  |  |
| Solutions\Foundtion\Install.config                             | A file containing the configuration information for the installer.                                                                        |  |  |
| Solutions\AutoTitle\<br>BoostSolutions.AutoTitleSetup15.1.wsp  | A SharePoint solution package containing<br>Document Auto Title files and resources for<br>SharePoint 2013 or SharePoint Foundation 2013. |  |  |
| Solutions\AutoTitle\<br>BoostSolutions.AutoTitleSetup16.1.wsp  | A SharePoint solution package containing<br>Document Auto Title files and resources for<br>SharePoint 2016/2019/Subscription Edition.     |  |  |
| Solutions\AutoTitle\Install.config                             | A file containing the configuration information for the installer.                                                                        |  |  |

# 2.2 Software Requirements

Before you install Document Auto Title, ensure your system meets the following requirements:

| Sharer on t Server Subscription Edition |                                                                                                    |
|-----------------------------------------|----------------------------------------------------------------------------------------------------|
| Operating System                        | Microsoft Windows Server 2019 Standard or Datacenter<br>Microsoft Windows Server 2022 Standard or Datacenter |
| Server                                  | Microsoft SharePoint Server Subscription Edition                                                             |
| Browser                                 | Microsoft Edge<br>Mozilla Firefox<br>Google Chrome                                                           |

#### SharePoint Server Subscription Edition

#### SharePoint 2019

| Operating System | Windows Server 2016 Standard or Datacenter<br>Windows Server 2019 Standard or Datacenter        |
|------------------|-------------------------------------------------------------------------------------------------|
| Server           | Microsoft SharePoint Server 2019                                                                |
| Browser          | Microsoft Internet Explorer 11 or greater<br>Microsoft Edge<br>Mozilla Firefox<br>Google Chrome |

#### SharePoint 2016

| Operating System | Microsoft Windows Server 2012 Standard or Datacenter X64<br>Microsoft Windows Server 2016 Standard or Datacenter |
|------------------|----------------------------------------------------------------------------------------------------|
| Server           | Microsoft SharePoint Server 2016<br>Microsoft .NET Framework 4.6                                                 |
| Browser          | Microsoft Internet Explorer 10 or greater<br>Microsoft Edge<br>Mozilla Firefox<br>Google Chrome                  |

SharePoint 2013

| Operating System | Microsoft Windows Server 2012 Standard or Datacenter X64<br>Microsoft Windows Server 2008 R2 SP1            |  |  |
|------------------|----------------------------------------------------------------------------------------------------|--|--|
| Server           | Microsoft SharePoint Foundation 2013 or Microsoft SharePoint Server<br>2013<br>Microsoft .NET Framework 4.5 |  |  |
| Browser          | Microsoft Internet Explorer 8 or greater<br>Mozilla Firefox<br>Google Chrome                                |  |  |

## 2.3 Installation

Follow these steps to install Document Auto Title on your SharePoint servers.

#### **Installation Preconditions**

Before you start installing the product, please make sure these services are started on your SharePoint servers: **SharePoint Administration** and **SharePoint Timer Service**.

| File Action View |                                       |         |              | _   |
|------------------|---------------------------------------|---------|--------------|-----|
|                  |                                       |         |              |     |
| Services (Local) | Name                                  | Status  | Startup Type | 1   |
|                  | Server                                | Running | Automatic    |     |
|                  | SharePoint Administration             | Running | Automatic    |     |
|                  | SharePoint Insights                   |         | Disabled     |     |
|                  | SharePoint Search Host Controller     | Running | Automatic    |     |
|                  | 🔅 SharePoint Server Search 16         | Running | Manual       |     |
|                  | 🖏 SharePoint Timer Service            |         | Automatic    |     |
|                  | SharePoint Tracing Service            | Running | Automatic    | -   |
|                  | 🔍 SharePoint User Code Host           | Running | Automatic    |     |
|                  | 🔅 SharePoint VSS Writer               |         | Manual       | 100 |
|                  | Shell Hardware Detection              | Running | Automatic    |     |
|                  | 🔍 Smart Card                          |         | Disabled     |     |
|                  | Smart Card Device Enumeration Service | Running | Manual (Trig |     |
|                  | 🔅 Smart Card Removal Policy           |         | Manual       |     |
|                  | SNMP Trap                             |         | Manual       | 1   |
|                  | Extended Standard                     |         |              |     |

Document Auto Title must be run on one front-end Web server in the SharePoint farm where **Microsoft SharePoint Foundation Web Application services** are running. Check **Central Administration**  $\rightarrow$  **System Settings** for a list of servers running this service.

#### **Required Permissions**

To perform this procedure, you must have specific permissions and rights.

- Member of the local server's Administrators group.
- Member of the Farm Administrators group.

#### To install Document Auto Title on SharePoint server.

- a. Download the zip file (\*.zip) of the product of your choice from the BoostSolutions website, then extract the file.
- b. Open the created folder and run the **Setup.exe** file.

*Note* If you cannot run the setup file, please right click the Setup.exe file and choose Run as administrator.

- c. A system check is performed to verify if your machine meets all the requirements for installing the product. After the system check is finished, click **Next**.
- d. Review and accept the End-User License Agreement and click Next.
- e. In the Web Application Deployment Targets, select the web applications you are going to install and click **Next**.

*Note* If you select **Automatically activate features**, the product features will be activated in the target site collection during the installation process. If you want to manually activate the product feature later, uncheck this box.

f. Upon completion of the installation, details are displayed showing which web applications you product has been installed to. Click **Close**.

# 2.4 Upgrade

Download the latest version of our product and run the Setup.exe file.

In the Program Maintenance window, select Upgrade and click Next.

## 2.5 Uninstallation

If you want to uninstall the product, double-click the Setup.exe file.

In the **Repair or Remove** window, select **Remove** and click **Next**. Then the application will be removed.

### 2.6 Command\_Line Installation

The following instructions are for installing the solution files for Document Auto Title in SharePoint 2016 by using the SharePoint STSADM command line tool.

#### **Required permissions**

To use STSADM, you must be a member of the local Administrators group on the server.

#### **To install Document Auto Title to SharePoint servers**

- a. Extract the files from the product zip pack to a folder on one SharePoint server.
- b. Open a command prompt and make sure your path is set with the SharePoint bin directory.
- c. Add the solution files to SharePoint in the STSADM command line tool.

stsadm -o addsolution -filename BoostSolutions.AutoTitleSetup16.1.wsp stsadm -o addsolution -filename BoostSolutions.FoundationSetup16.1.wsp

d. Deploy the added solution with the following command:

stsadm -o deploysolution -name BoostSolutions.AutoTitleSetup16.1.wsp -allowgacdeployment –url [virtual server url] –immediate

stsadm -o deploysolution -name BoostSolutions.FoundationSetup16.1.wsp -allowgacdeployment – url [virtual server url] –immediate

e. Wait for the deployment to complete. Check the final status of the deployment with this command:

stsadm -o displaysolution -name BoostSolutions.AutoTitleSetup16.1.wsp

 $sts adm\ -o\ display solution\ -name\ BoostSolutions. FoundationSetup 16.1. wsp$ 

The result should contain a <Deployed> parameter for which the value is TRUE.

f. In the STSADM tool, activate the features.

stsadm -o activatefeature -name SharePointBoost.Workflows.AutoTitle –url [site collection url] – force

#### To remove Document Auto Title from SharePoint servers

a. Removal is initiated with the following command:

stsadm -o retractsolution -name BoostSolutions.AutoTitleSetup16.1.wsp -immediate -url [virtual

server url]

b. Wait for the removal to finish. To check the final status of the removal you can use the following command:

stsadm -o displaysolution -name BoostSolutions.AutoTitleSetup16.1.wsp

The result should contain the <Deployed> parameter for which the value is FALSE and the <LastOperationResult> parameter with the RetractionSucceeded value.

c. Remove the solution from the SharePoint solutions storage:

stsadm -o deletesolution -name B BoostSolutions.AutoTitleSetup16.1.wsp

#### To remove BoostSolutions Foundation from SharePoint servers

The BoostSolutions Foundation is designed to provide a centralized interface to manage licenses for all BoostSolutions software from within SharePoint Central Administration. If you are still using BoostSolutions product on your SharePoint server, DO NOT remove Foundation from the servers.

a. Removal is initiated with the following command:

stsadm -o retractsolution -name BoostSolutions.FoundationSetup16.1.wsp –immediate –url [virtual server url]

b. Wait for the removal to finish. To check the final status of the removal you can use the following command:

stsadm -o displaysolution -name BoostSolutions.FoundationSetup16.1.wsp

The result should contain the <Deployed> parameter for which the value is FALSE and the <LastOperationResult> parameter with the RetractionSucceeded value.

c. Remove the solution from the SharePoint solutions storage:

stsadm -o deletesolution -name BoostSolutions.FoundationSetup16.1.wsp

## 2.7 Feature Activation

#### Activate feature in site collection

By default, the application's features are automatically activated once the product is installed. You can also activate the product feature manually.

a. On the Quick Launch, click Application Management.

- b. On the **Application Management** page, under **Manage Applications**, click **Manage Web applications**.
- c. Select a web application you want to configure and click **Manage Features** on the ribbon.
- d. Find Document Auto Title's feature and click **Activate**. After a feature is activated, the Status column lists the feature as **Active**.

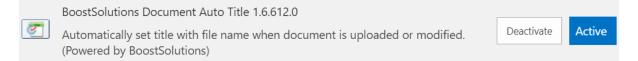

## 3. How to Use Document Auto Title

Normally, when a document is uploaded to a SharePoint Document library, the document title will not be set automatically, unless the document has "Title" metadata. The ideal situation is that the uploaded document title is the same as the file name by default without inputting the title manually in Document Library. With Document Auto Title, a SharePoint workflow template named "Document Auto Title Workflow" is used to automatically set titles for documents when documents are uploaded or modified.

# 3.1 Entering the Document Auto Title Workflow Settings Page

To add a Document Auto Title workflow, you must have at least Design permission level.

a. Navigate to the **Document Library** where you want to add a Document Auto Title workflow and then click **Add a Workflow** in the Settings group.

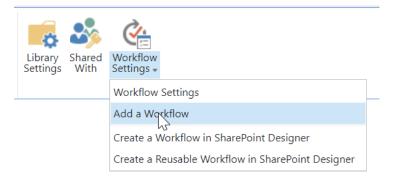

Or enter the **Library Settings** page and under the **Permissions and Management** section, click **Workflow Settings**.

b. On the Add a Workflow page, select Document Auto Title from the workflow template list.

#### Workflow

Select a workflow to add to this document library. If a workflow is missing from the list, your site administrator may have to publish or activate it Select a workflow template:

| BoostSolutions Permission by Rule |   |
|-----------------------------------|---|
| Disposition Approval              |   |
| Document Auto Title               |   |
| Three-state                       | ▼ |

Description:

Automatically set title with file name when document is uploaded or modified. (Document Libraries only)

- c. Give your workflow a name and select a task list and history list for it.
- d. Select the **Creating a new item will start this workflow** and **Changing an item will start this workflow** options if you wish to start this workflow automatically.

| Start Options<br>Specify how this workflow<br>can be started. | <ul> <li>Allow this workflow to be manually started by an authenticated user with Edit Item permissions.</li> <li>Require Manage Lists Permissions to start the workflow.</li> </ul> |
|---------------------------------------------------------------|----------------------------------------------------------------------------------------------------|
|                                                               | Start this workflow to approve publishing a major version of an item.                                                                                                    |
|                                                               | Creating a new item will start this workflow.                                                                                                    |
|                                                               | Changing an item will start this workflow.                                                                                                    |
|                                                               |                                                                                                    |

e. Click **Next** to enter the workflow settings page.

# 3.2 Enable/Disable the Document Auto Title

Document Auto Title provides an option to decide if the workflow works on the library. If you enable the workflow, it will apply the settings to the documents after uploading or modifying.

Enable

```
Check if you want to enable the workflow.
```

Enable the following workflow settings

# **3.3 Configure Document Auto Title**

Select the **Exclude file extension** option if you do not want the file extension to be added in the title.

Select the **Always set title** option to always set the title for your documents. Click **OK** to save the settings.

#### Auto Title Settings

Choose to exclude the file extension in the title and whether to always set the title for your document.

| Exclude file extension |
|------------------------|
| Always set title       |

# 3.4 Start a Workflow

Enter the Document library, drag the files and drop them to the document library.

After all the documents are uploaded to the document library, the titles of these documents are automatically added to the **Title** column as follows:

# Documents

| Hew New               | 🚹 Upload 🛛 🧲 Sync ( Share More 🔨                            | /   |               |                                                    |
|-----------------------|-------------------------------------------------------------|-----|---------------|----------------------------------------------------|
| All Docum             | Find a file                                                 |     |               |                                                    |
| <ul> <li>D</li> </ul> | Name                                                        |     | Modified By   | Title                                              |
|                       | Discussion Column_V2_Description #                          |     | Annette Young | Discussion Column_V2_Description                   |
|                       | Discussion Column_V2_User Guide 🗱                           |     | Annette Young | Discussion Column_V2_User Guide                    |
|                       | Invoice_ABC_05202023_001 🗱                                  | ••• | Annette Young | Invoice_ABC_05202023_001                           |
|                       | Invoice_ABC_05202023_002 🗱                                  | ••• | Annette Young | Invoice_ABC_05202023_002                           |
|                       | Invoice_ABC_05202023_003 🗱                                  |     | Annette Young | Invoice_ABC_05202023_003                           |
|                       | IT Administration Solution 🗱                                | ••• | Annette Young | IT Administration Solution                         |
|                       | Item Audit Log_2.0 🗱                                        |     | Annette Young | Item Audit Log_2.0                                 |
|                       | List Advanced Filter_V2.8_Test Sign off 🗱                   |     | Annette Young | List Advanced Filter_V2.8_Test Sign off            |
| edf                   | Upgrade BoostSolutions products to SharePoint 2016 <b>#</b> |     | Annette Young | Upgrade BoostSolutions products to SharePoint 2016 |

# 4. Troubleshooting & Support

#### **Troubleshooting FAQ:**

https://www.boostsolutions.com/general-faq.html#Show=ChildTitle9

#### Contact Info:

Product & Licensing Inquires: <a href="mailto:sales@boostsolutions.com">sales@boostsolutions.com</a>

Technical Support (Basic): <a href="mailto:support@boostsolutions.com">support@boostsolutions.com</a>

Request a New Product or Feature: <u>feature request@boostsolutions.com</u>

## **Appendix 1: License Management**

You can use Document Auto Title without entering any license code for a period of 30 days from when you first use it.

To use the product after expiration, you will need to purchase a license and register the product.

#### **Finding License Information**

- a. In the products main page, click the trial link and enter the **License Management Center**.
- b. Click Download License Information, choose a license type and download the information (Server Code, Farm ID or Site Collection ID).

| Download the license type in            | formation and send to sales@boostsolutions.com to g                | et license. |
|-----------------------------------------|--------------------------------------------------------------------|-------------|
| Choose a license type                   | 852 Z                                                              |             |
| Server License                          |                                                                    |             |
| Server Code:                            | 8fa4fcbbeab9475d8b8f10d2c7b27e1e9822616<br>75d49c683442a828de45bdd | 512         |
| O Farm License                          |                                                                    |             |
| Farm ID:<br>Number of Users:            | {8fa4fcbb-eab9-475d-8b8f-10d2c7b27e1e}<br>43 user(s)               |             |
| O Site Collection License               |                                                                    |             |
| Site Collection ID:<br>Site Collection: | Select a site collection                                           |             |
|                                         | Download                                                           | Close       |

In order for BoostSolutions to create a license for you, you need to send us your SharePoint environment identifier (Note: different license types need different information). A server license needs a server code; a Farm license needs a farm ID; and a site collection license needs a site collection ID.

c. Send the above information to us (<u>sales@boostsolutions.com</u>) to generate a license code.

#### License Registration

- a. When you receive a product license code, enter the **License Management Center** page.
- b. Click **Register** on the license page and a **Register or Update license** window will open.

|                 |              | ate the product. |
|-----------------|--------------|------------------|
| Upload a licens | se code file |                  |
| 1               |              | Browse           |
| Enter license c | xode         |                  |
|                 |              |                  |
|                 |              |                  |
|                 |              | ^                |
|                 |              | Ĵ                |
|                 |              |                  |
|                 |              |                  |

c. Upload the license file or enter the license code and click **Register**. You will get confirmation that your license has been validated.

| Page | 15 |
|------|----|
| ruge |    |

| ster or Update license                                                                                                    |
|----------------------------------------------------------------------------------------------------|
| Registered Successfully                                                                                                    |
| The license was verified successfully.                                                                                     |
| <ul> <li>Thank you for choosing BoostSolutions.</li> </ul>                                                                 |
| If you encounter any problems or would like to suggest a product requirement, please<br>contact support@boostsolutions.com |
| Close                                                                                                    |
| Close                                                                                                    |

For more details on license management, see the **BoostSolutions Foundation**.